## オートコンプリートで保存した ID とパスワードの削除手順 およびオートコンプリート機能の無効化手順

1.オートコンプリートで保存した ID とパスワードの削除手順

本手順を行うと IB だけでなく他サイトにて保存した ID とパスワードも削除されます のでご留意ください。

(1)[ツール] メニューの [インターネット オプション] をクリックします。

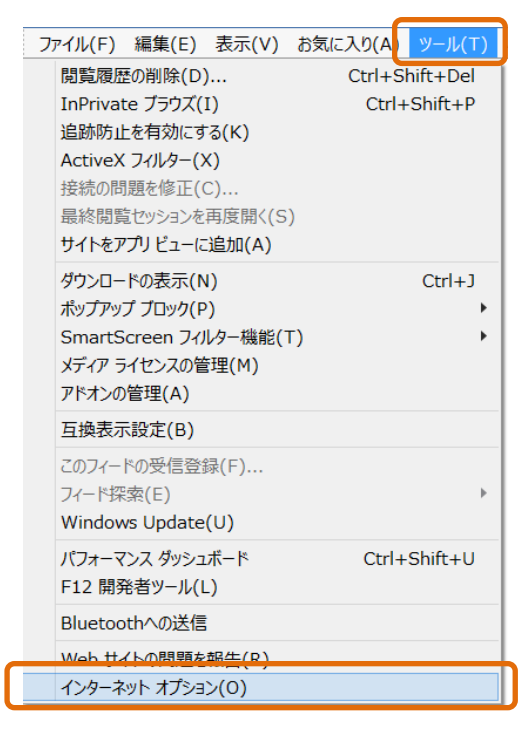

(2)「インターネットオプション」が表示されますので、[全般] タブであることを確認し 「削除」をクリックします。

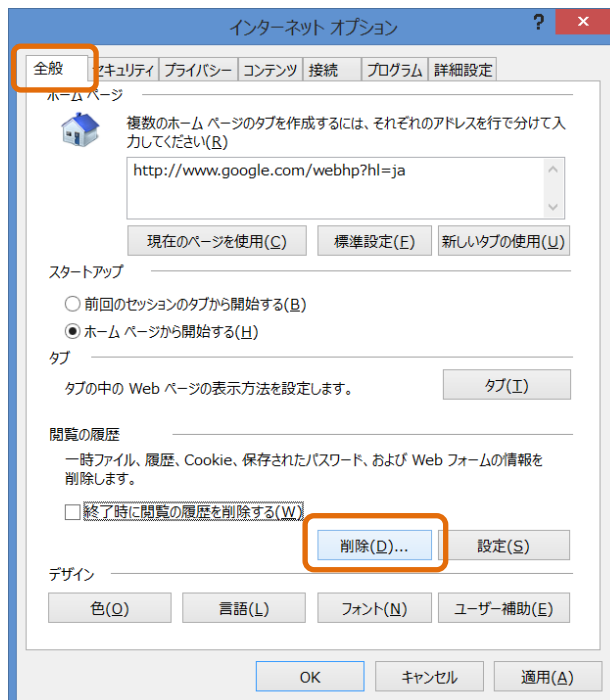

- (3)「閲覧の履歴の削除」が表示されますので、「フォームデータ」および「パスワード」 にチェックを入れて、次に「削除」をクリックします。
	- ※当信用金庫のログイン画面をお気に入りに登録している場合は「お気に入り Web サ イトデータを保持する」のチェックを外してください。

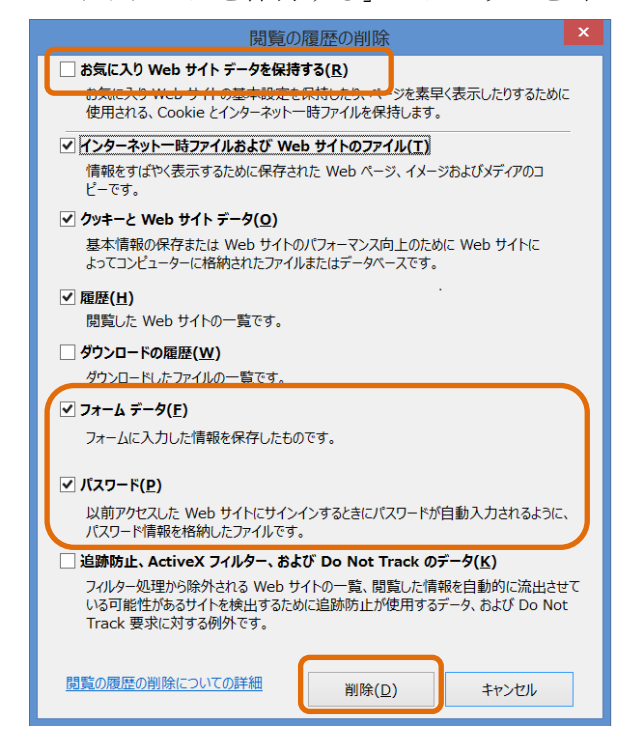

- 2.オートコンプリート機能の無効化手順
- (1)[ツール] メニューの [インターネット オプション] をクリックします。

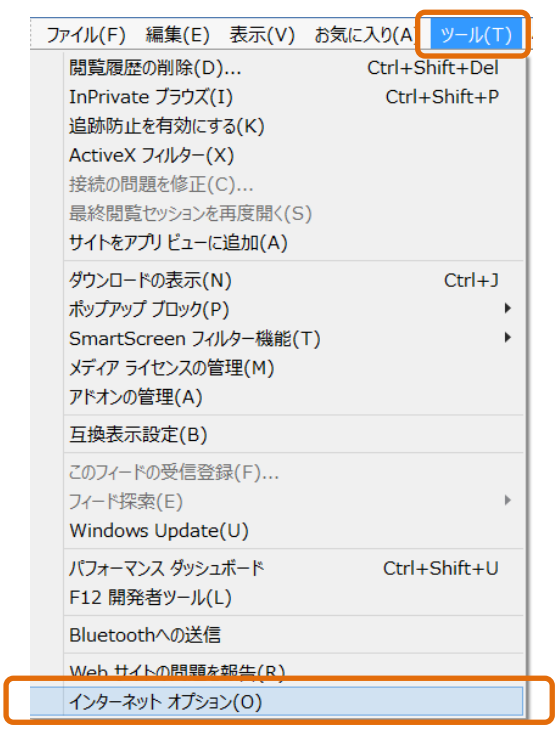

(2)「インターネットオプション」が表示されますので、[コンテンツ] タブをクリックし、 次に「設定」をクリックします。

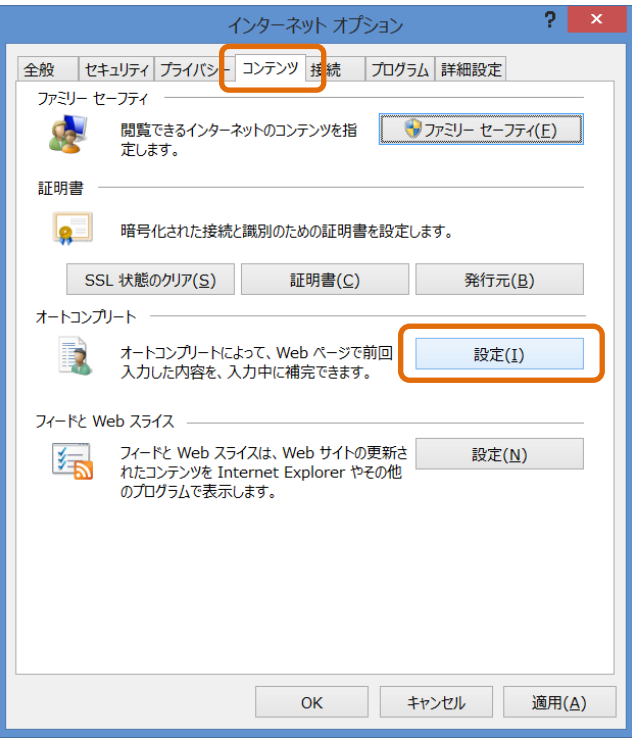

(3)「オートコンプリートの設定」が表示されますので、「フォーム」および「フォームの ユーザ名およびパスワード」のチェックを外し、次に「OK」をクリックします。

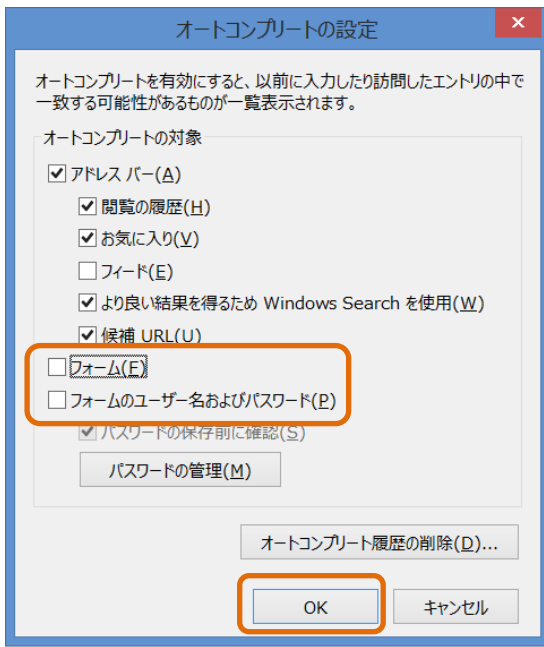

以 上